# 再生能源憑證平台讓與教學

**售/發電業者適用**

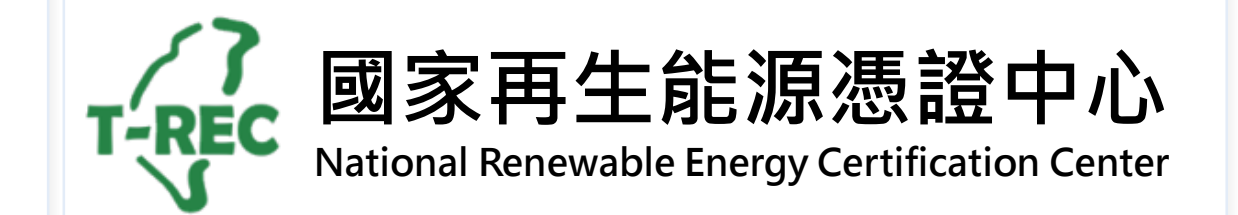

目錄

- [電證交易移轉](#page-2-0)-申請
- 電證交易移轉-[單一電號多用戶](#page-9-0)

- [電證交易移轉](#page-11-0)-狀態說明
- [電證交易移轉](#page-12-0)-合約變更

### <span id="page-2-0"></span>電證交易移轉-申請(1/7)

**→ 進入國家再生能源憑證中心: <https://www.trec.org.tw/>**

→ 登入帳號後,點開使用者名稱旁「功能選單」,選擇「綠電交易專區」。

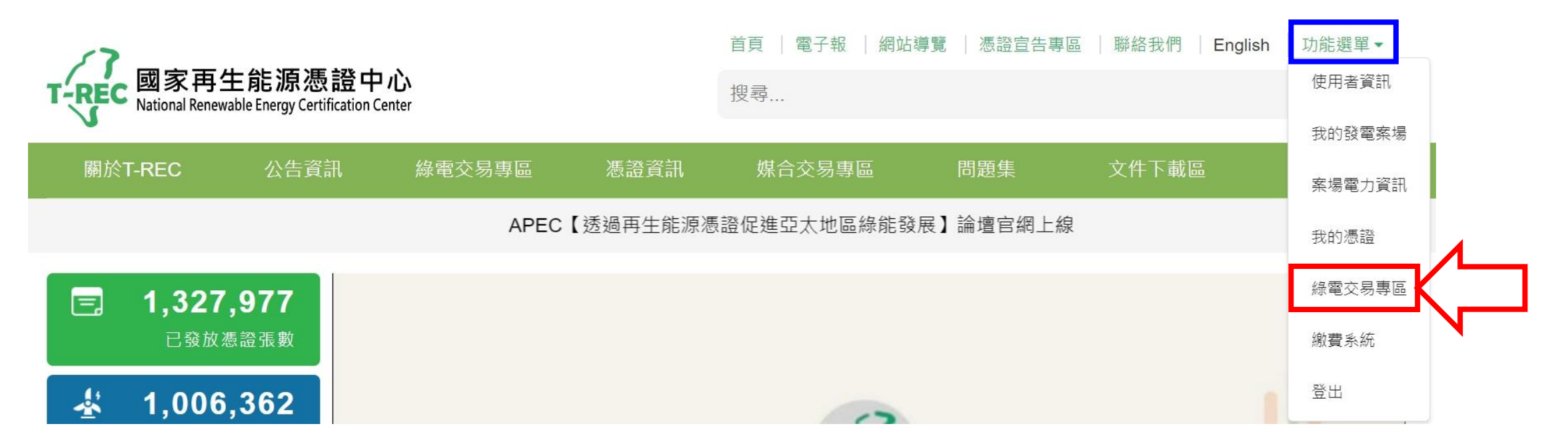

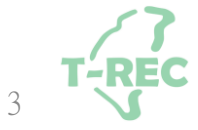

## 電證交易移轉-申請(2/7)

**→ 進入頁面後,點選「綠電交易公告區」。**

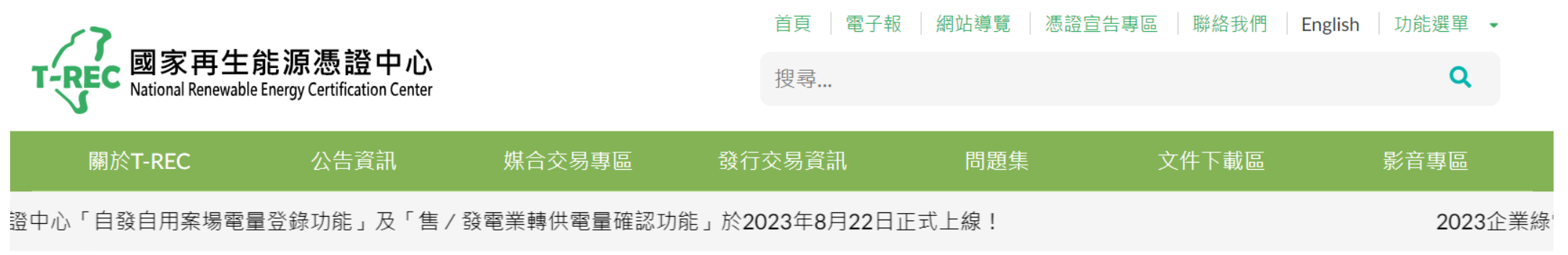

#### 綠電交易專區

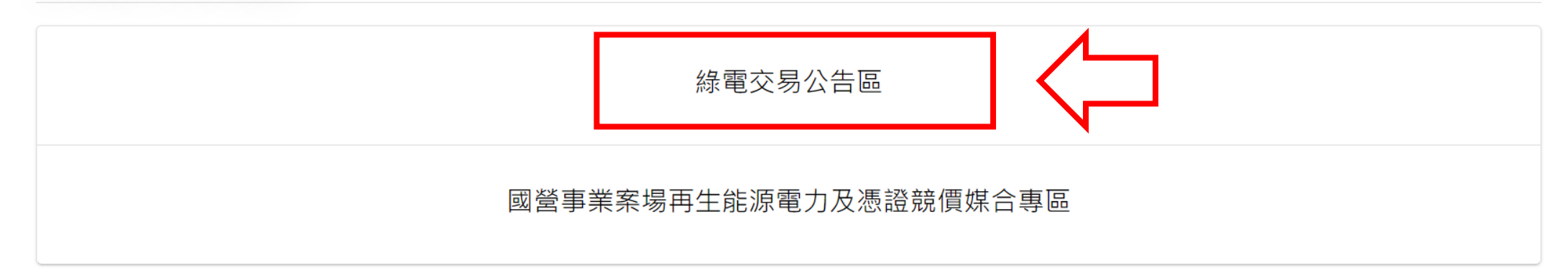

## 電證交易移轉-申請(3/7)

#### **→ 進入頁面後,點選「電證移轉」。**

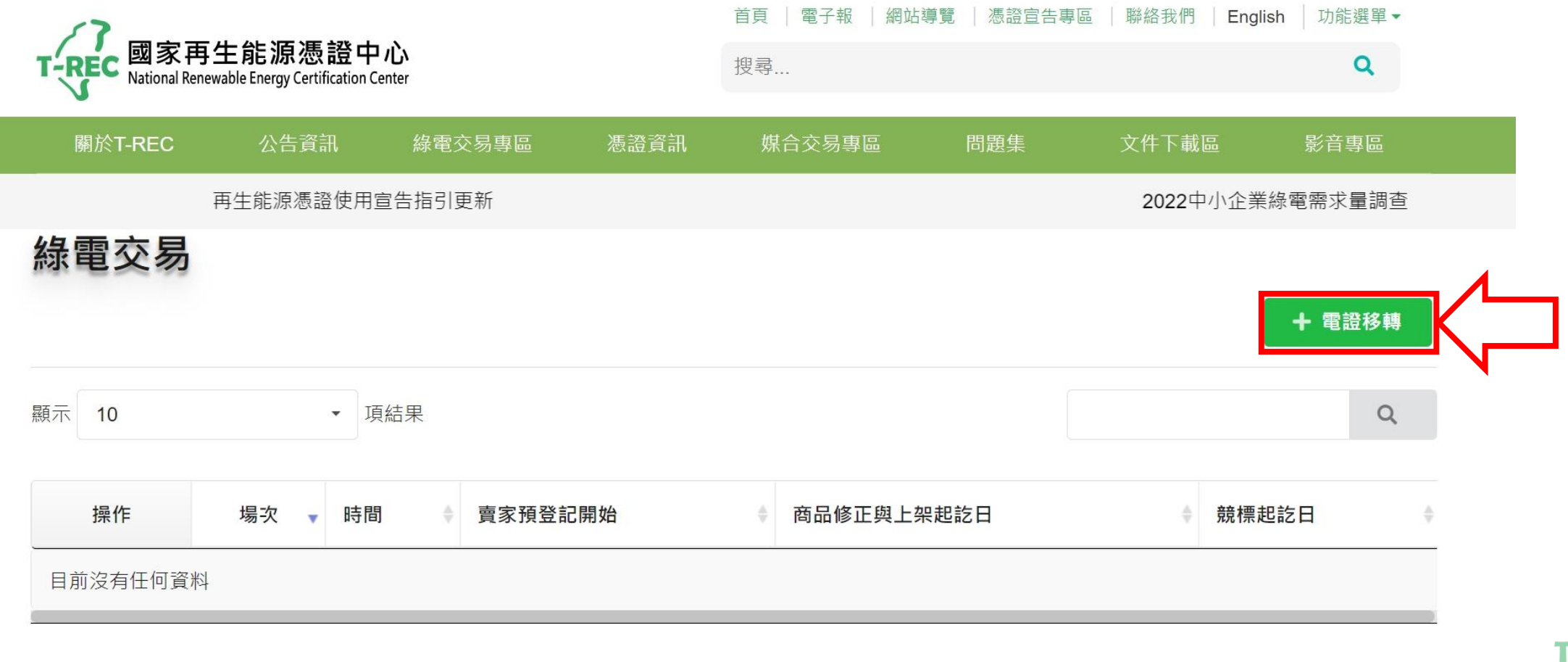

### 電證交易移轉-申請(4/7)

2 審核成功

2 合約變更

**ITMOV** 

**→ 進入頁面後,點選「新增」開始進行交易資料填寫。**

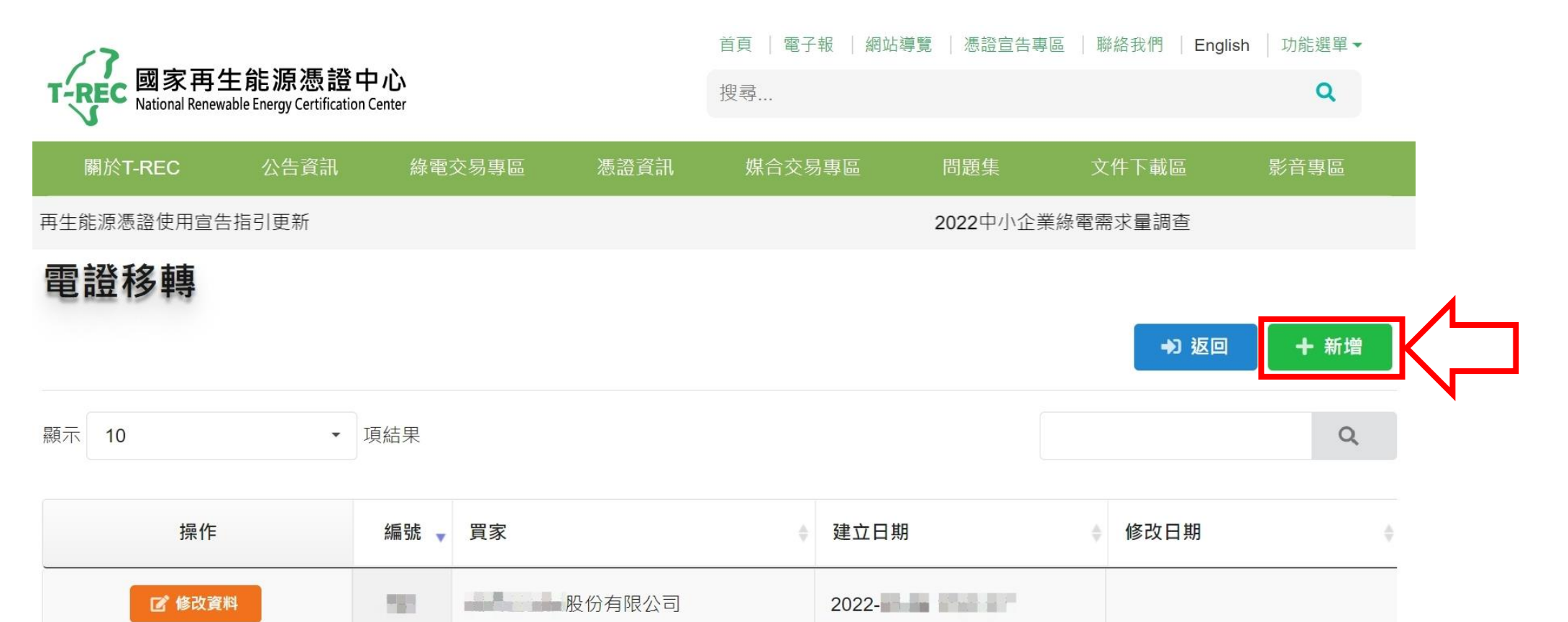

2022-**10 10 10 10 10** 

6

### 電證交易移轉-申請(5/7)

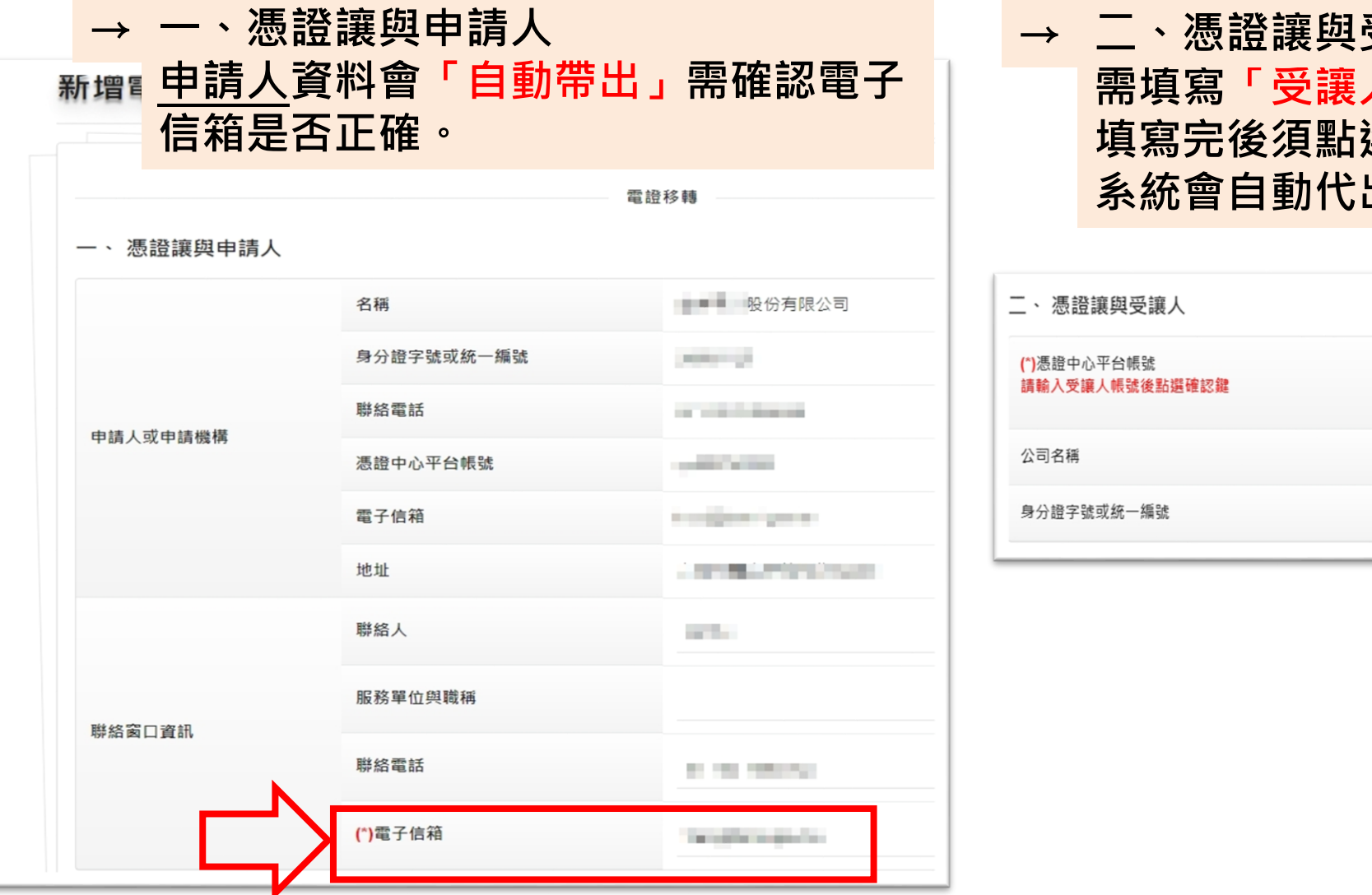

#### **→ 二、憑證讓與受讓人 需填寫「受讓人憑證中心平台帳號」 填寫完後須點選確認鍵 系統會自動代出資訊**

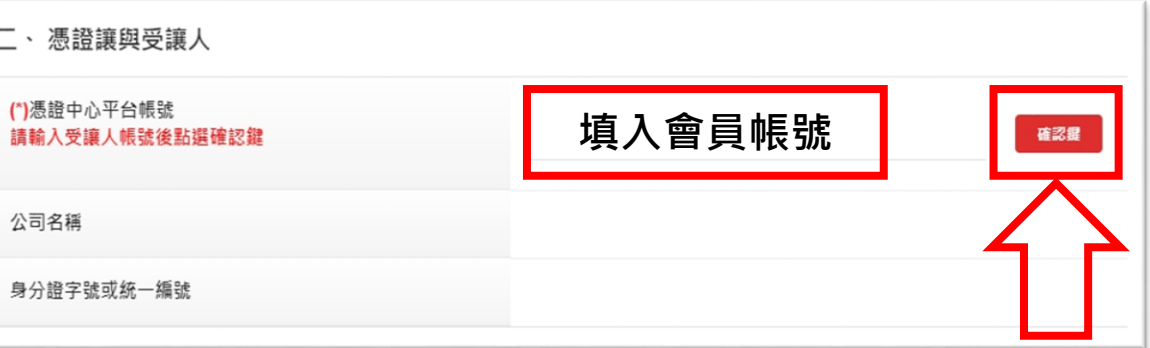

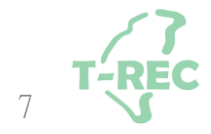

### 電證交易移轉-申請(6/7)

#### **→ 三、讓與憑證資訊 申請人填寫台電「轉供單號」、「正式轉供起始年月」及「買方電號」**

三、讓與憑證資訊:

備註:契約編碼末排為3碼者,請於最後補上00 例:台電轉供契約為X-XXXXX-XX-001,請填入X-XXXXX-XX-00100

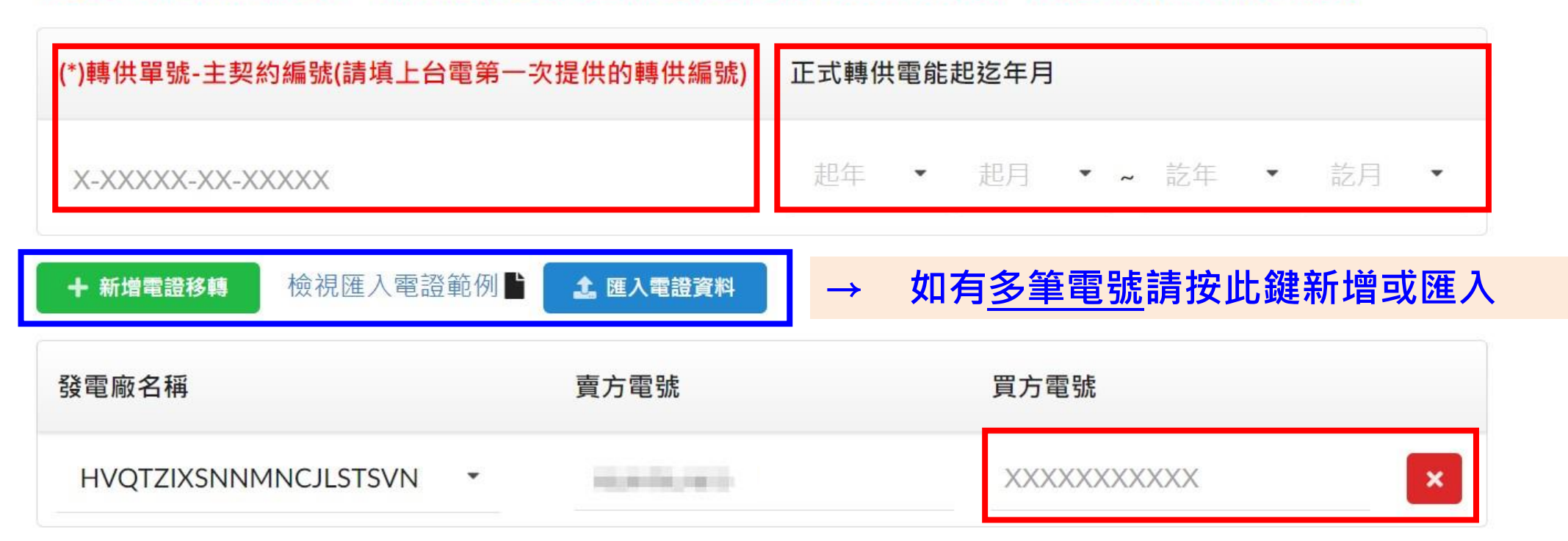

### 電證交易移轉-申請(7/7)

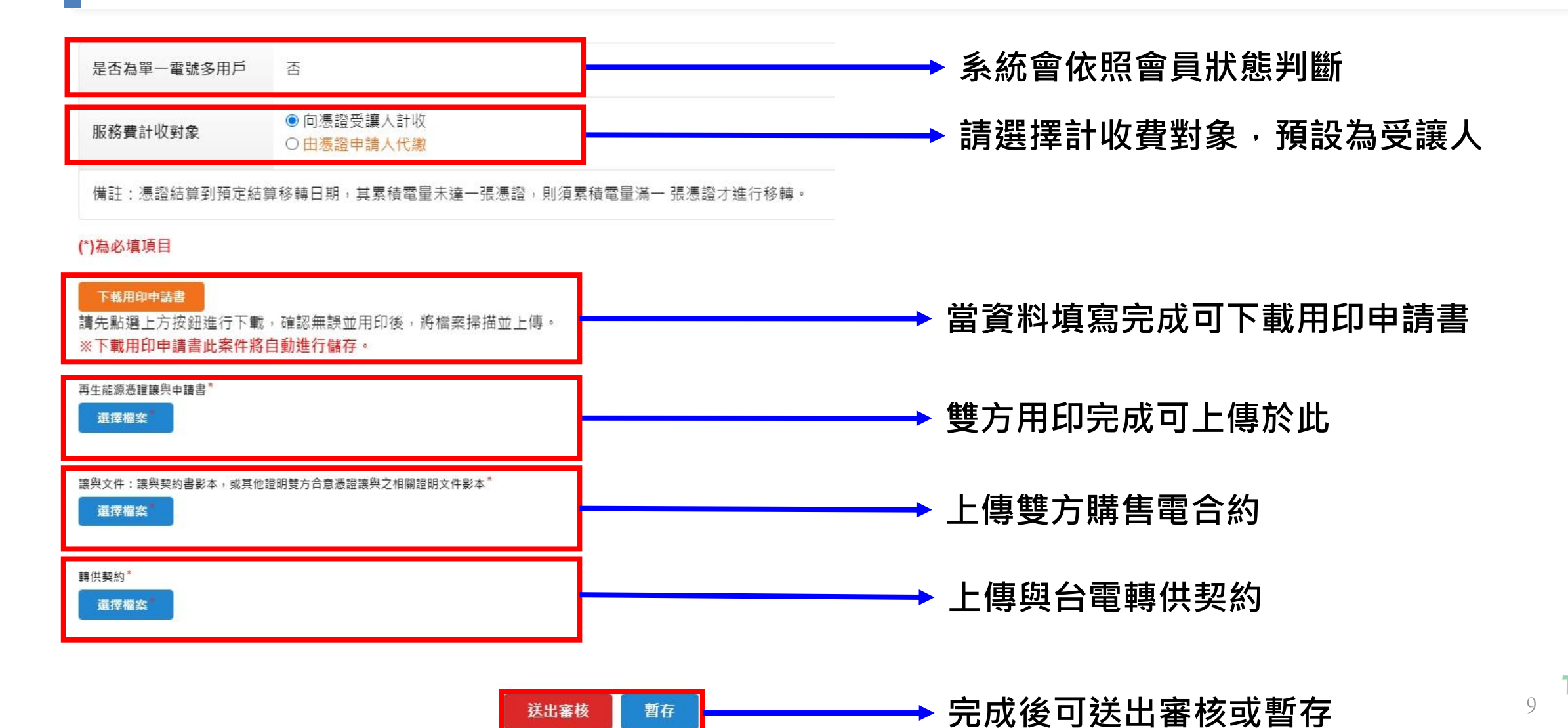

### <span id="page-9-0"></span>電證交易移轉-單一電號多用戶(1/2)

**→ 如系統判定為單一電號多用戶,則需選擇「憑證結算方式」與「用電之電費分攤方式」**

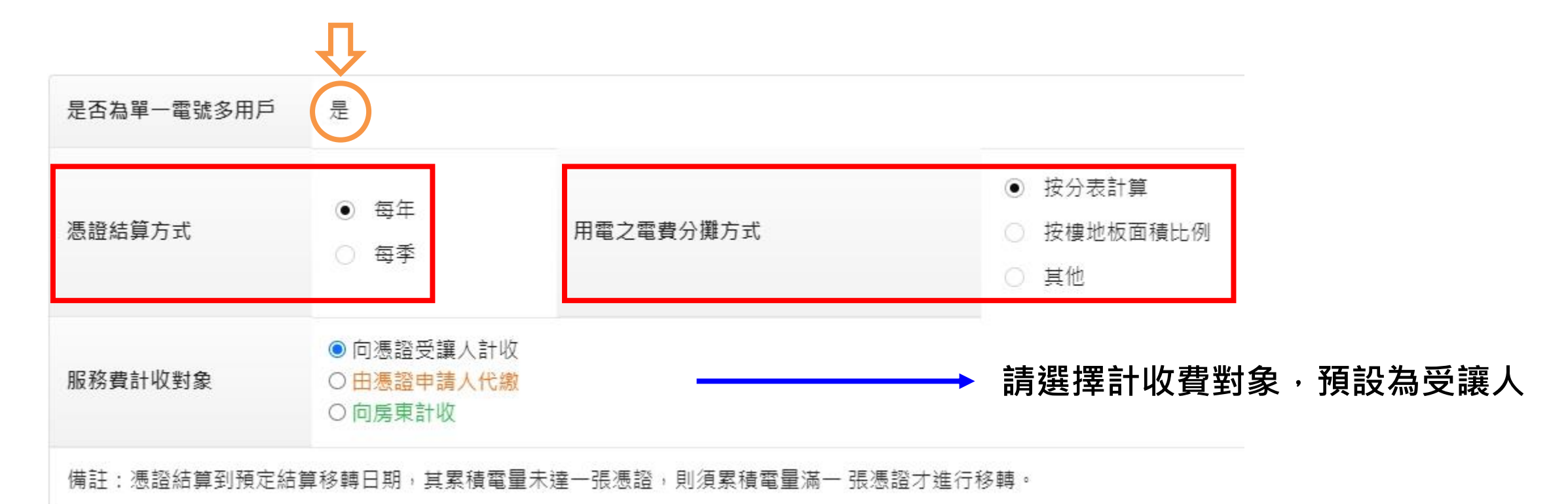

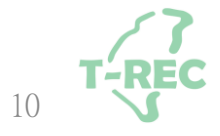

## 電證交易移轉-單一電號多用戶(2/2)

#### (\*)為必填項目

#### 下載用印申請書

請先點撰上方按鈕進行下載,確認無誤並用印後,將檔案掃描並上傳。 ※下載用印申請書此案件將自動進行儲存。

再生能源憑證讓與申請書\*

選擇檔案

讓與文件:讓與契約書影本,或其他證明雙方含意憑證讓與之相關證明文件影本\*

選擇檔案

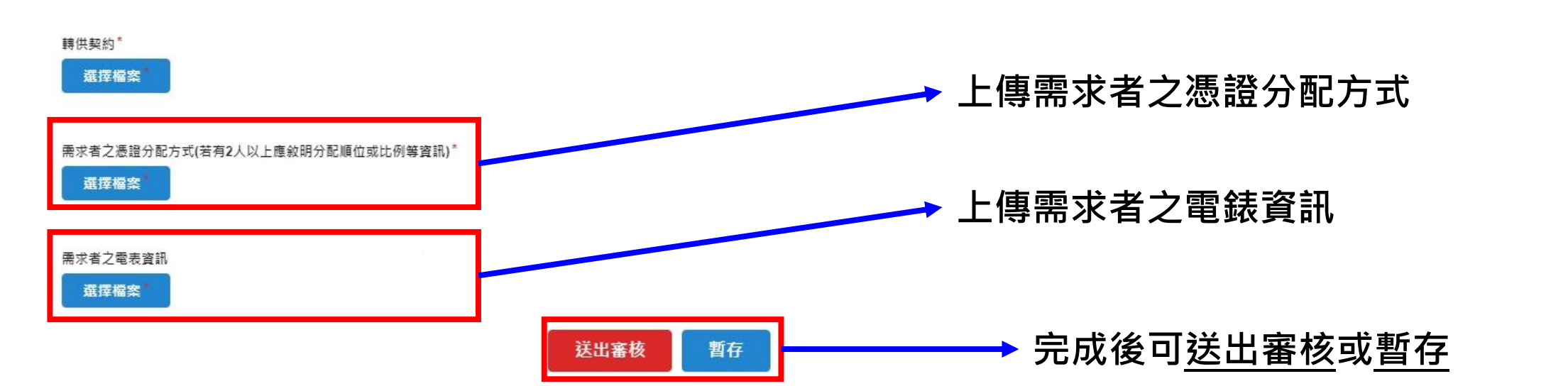

#### <span id="page-11-0"></span>電證交易移轉-狀態說明

#### **→ 暫存、送審與審核通過會顯示於此**

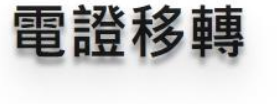

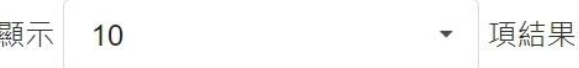

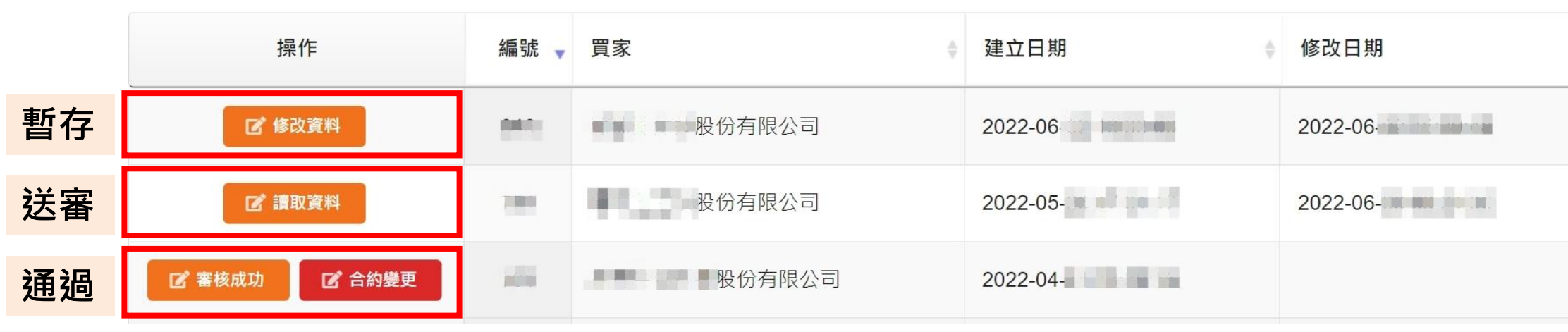

+1 返回 十 新增

 $\mathsf{Q}$ 

## <span id="page-12-0"></span>電證交易移轉-合約變更(1/2)

- → 如合約到期,則需進行合約變更,擇點選 ■ 進入頁面
- 三、讓與憑證資訊:

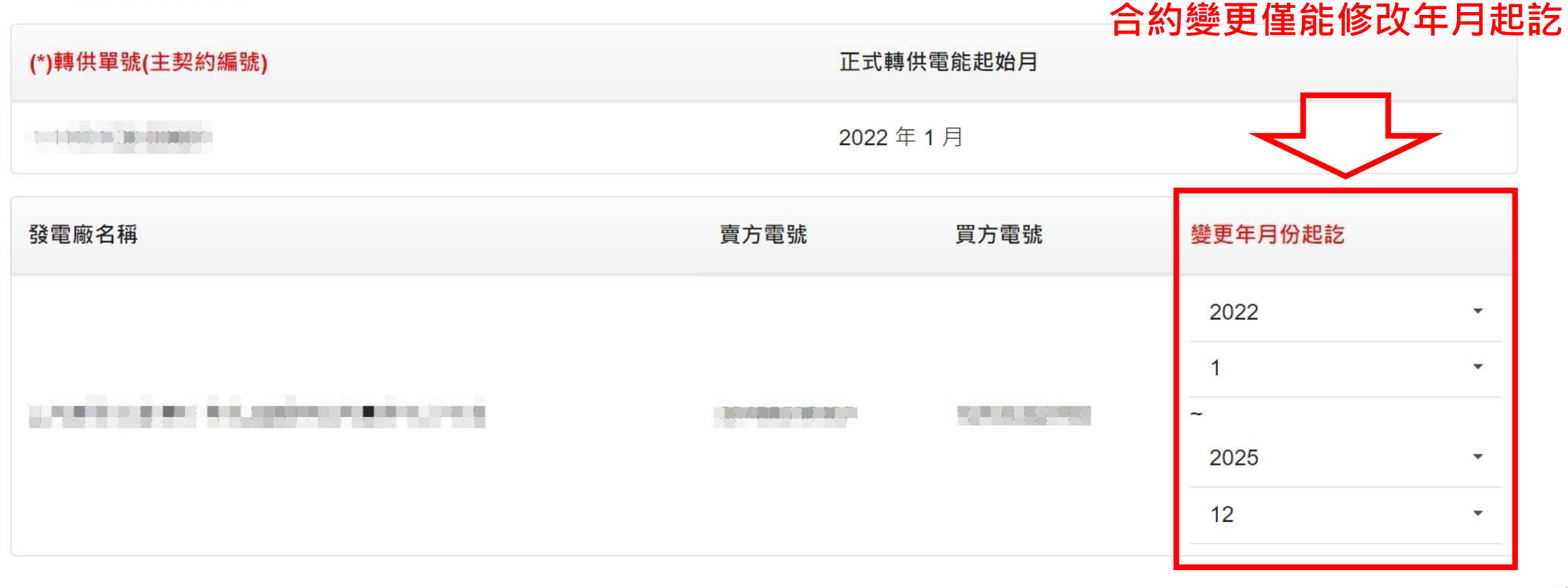

## 電證交易移轉-合約變更(2/2)

#### (\*)為必填項目

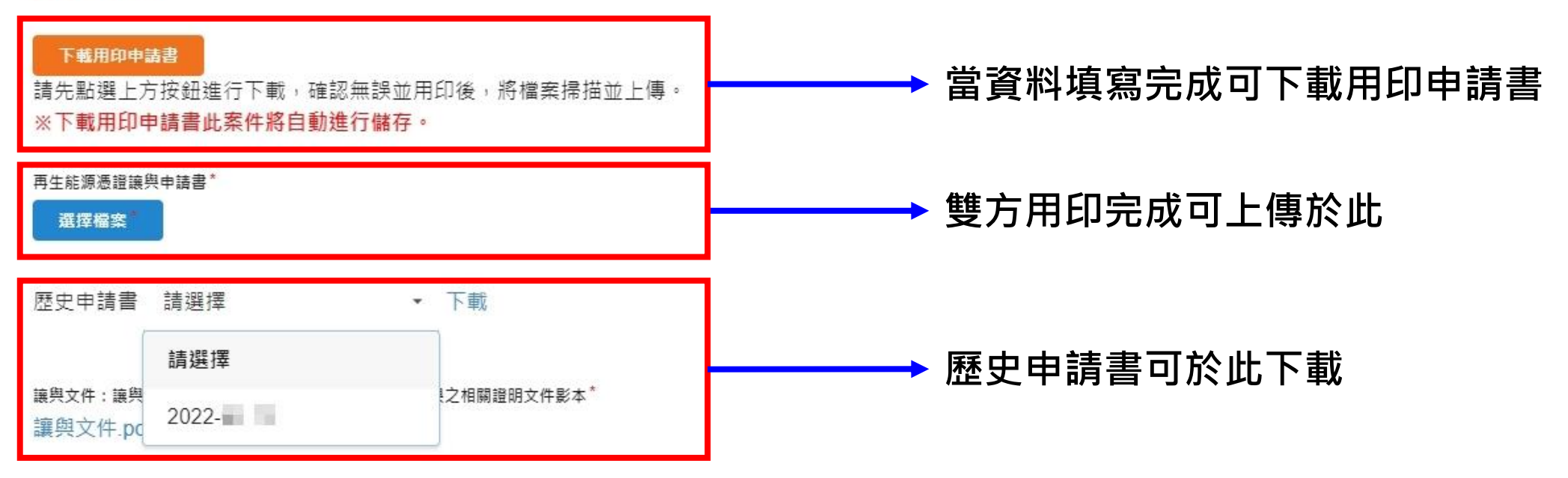

轉供契約

轉供契約.pdf

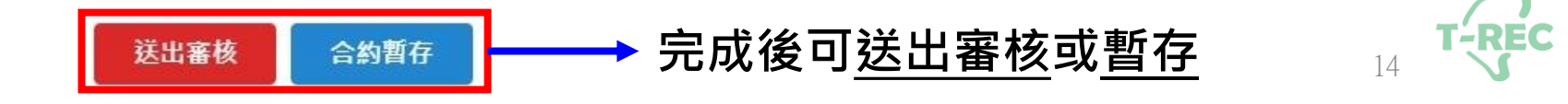

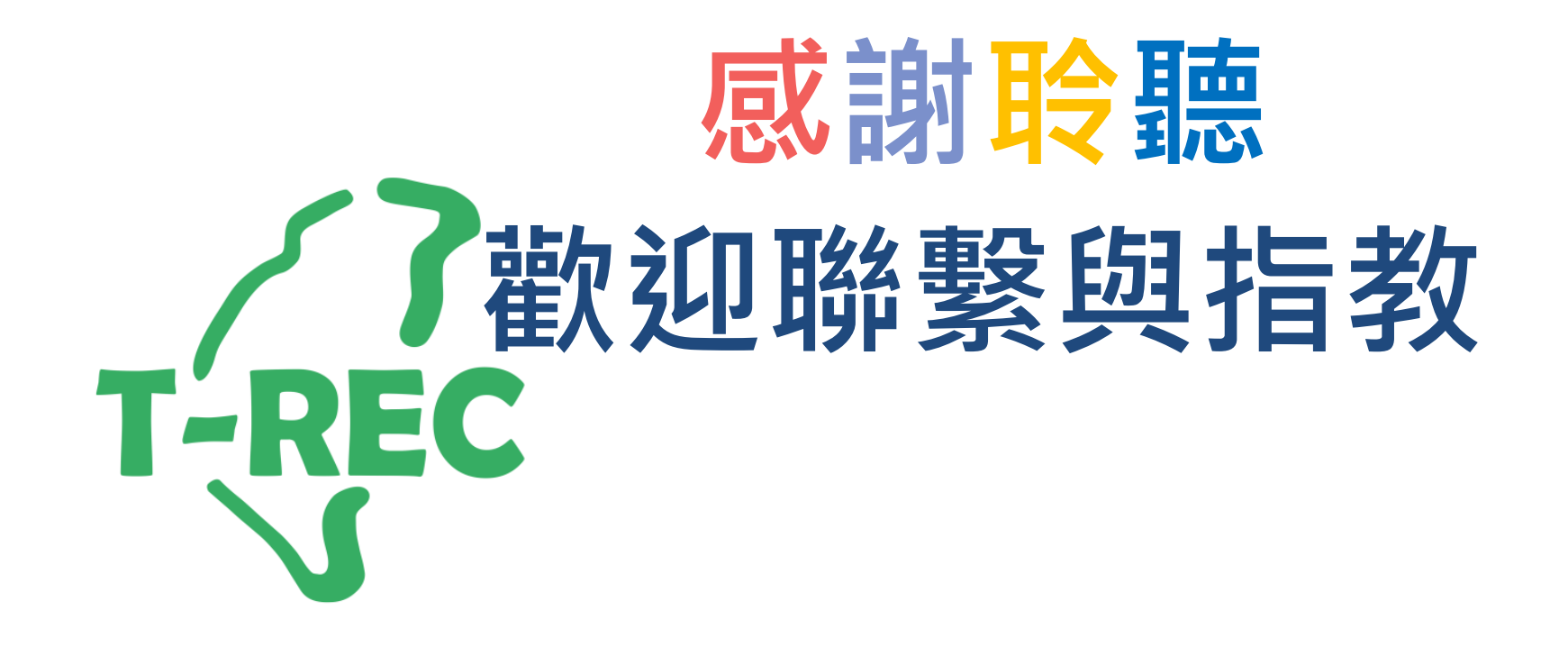